# **trivum Software-update**

## **trivum Software Update**

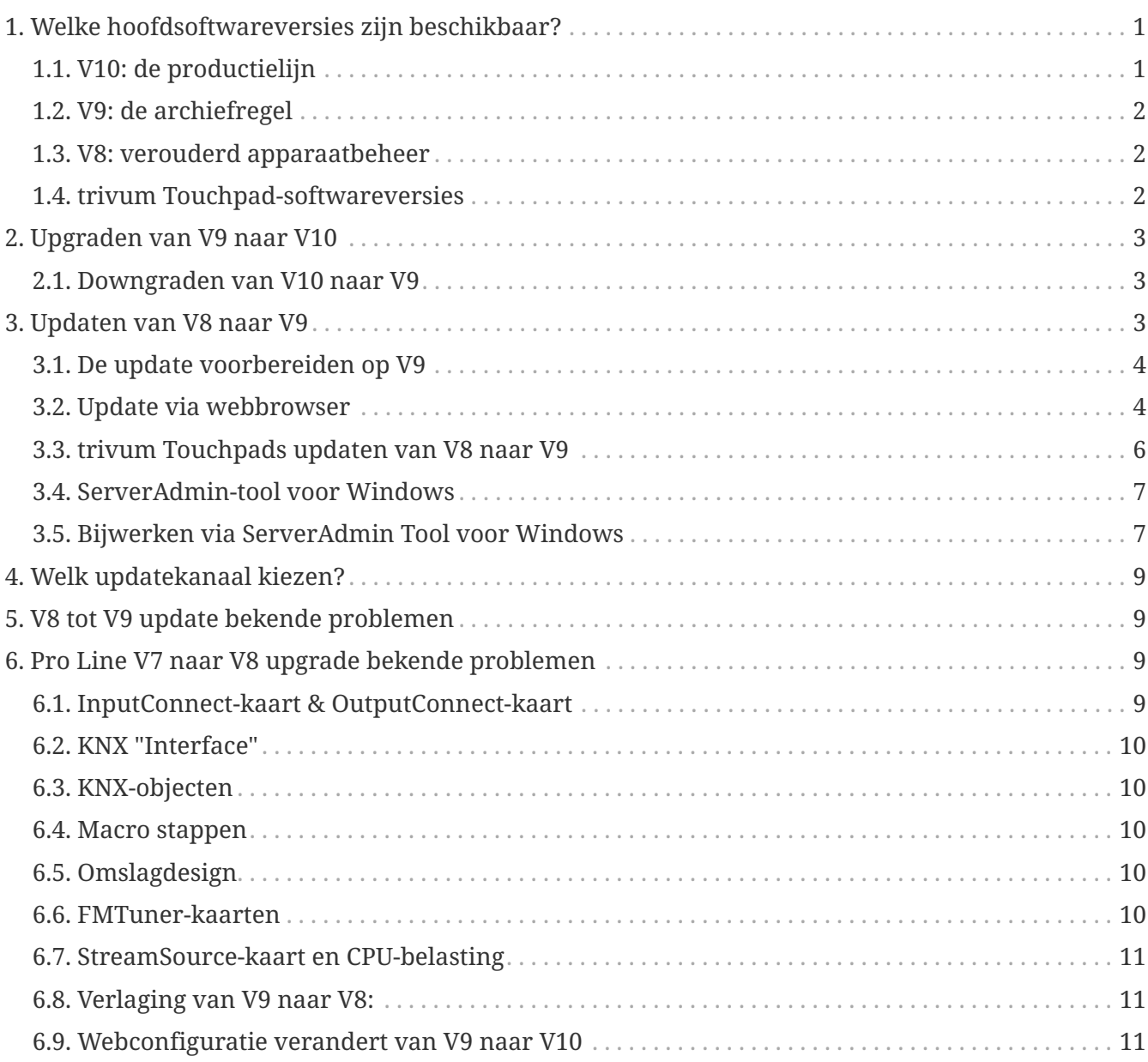

## <span id="page-0-0"></span>**1. Welke hoofdsoftwareversies zijn beschikbaar?**

### <span id="page-0-1"></span>**1.1. V10: de productielijn**

V10.x werd voor het eerst uitgebracht in januari 2023 en na 10 maanden testen is dit de software die wordt gebruikt bij levering vanaf oktober/november 2023.

Houd er rekening mee dat bestelde apparaten mogelijk nog steeds met V9 zijn geïnstalleerd, omdat ze op deze manier op voorraad zijn opgeslagen. Als je wilt, kun je in de setup direct updaten naar

V10.

V10 is een volledige softwareherwerking, met nieuwe functies:

- USBC-audioaansluitingen. Stuur audio tussen meerdere SC344m/SC311m-apparaten via een kabel.
- Verbonden ruimtes. Combineer meerdere zones om dezelfde muziek af te spelen, zonder te groeperen.
- Bronmixen. Combineer verschillende lijningangen tot een mix.
- Microfoon Mixer. Mix microfoongeluid in de huidige muziek van een zone.

Vergeleken met V9 zijn functies in de setup verplaatst of hernoemd. Lees de volledige details onder <https://www.trivum-shop.de/support/docs/nl/mcenter-manual.html#config-changes-v10>

Zoals het nu is, worden V10 en V9 actief parallel onderhouden, dus als je de V10-wijzigingslijst leest

#### [V10 MusicCenter changelist](http://update.trivum.com/update/v10-changes.html)

scroll ook een beetje naar beneden naar de V9.x-sectie, aangezien u daar mogelijk meer vermeldingen kunt vinden die ook geldig zijn voor V10.

trivum Touchpad-software voor de V10-lijn toont nu versie 10.01.

de trivum ServerAdmin-tool voor Windows V1.48 biedt standaard updatekanaal "10".

#### <span id="page-1-0"></span>**1.2. V9: de archiefregel**

V9.x heeft de meeste kenmerken van V10 en is intensief geteste en bewezen software. Alle algemene (niet-v10-specifieke) bugfixes zullen ook in V9 worden uitgevoerd, maar het kan in de toekomst gebeuren dat (grotere) functies alleen aan V10 worden toegevoegd.

[V9 MusicCenter changelist](http://update.trivum.com/update/v9-changes.html)

#### <span id="page-1-1"></span>**1.3. V8: verouderd apparaatbeheer**

V8.x is een oude softwarelijn, die niet meer onderhouden wordt. Het wordt door sommige klanten alleen bewaard voor het beheer van oudere apparaten, wat niet langer wordt ondersteund sinds V9.x. Upgraden van V8 naar V9 wordt ten zeerste aanbevolen, aangezien functies zoals ondersteuning voor webradio steeds meer afnemen met V8.

[V8 MusicCenter changelist](http://update.trivum.com/update/v8-changes.html)

#### <span id="page-1-2"></span>**1.4. trivum Touchpad-softwareversies**

Touchpads met V3.x als hun versie behoren tot de V9.x en V10.x MusicCenter-softwarelijn. Touchpads met V2.x als hun versie behoren tot de V8.x MusicCenter-softwarelijn.

[Touchpad changelist](http://update.trivum.com/update/tp9-changes.html)

## <span id="page-2-0"></span>**2. Upgraden van V9 naar V10**

Zorg ervoor dat u MusicCenter-software V9.75 build 16881 of hoger hebt. Als u touchpads heeft, zorg er dan voor dat deze softwareversie 3.10 build 16881 of hoger hebben. Als dit niet het geval is, voert u eerst een normale V9-update uit. Dan:

- ga naar de webconfiguratie onder trivumip/setup
- maak een back-up van uw configuratie onder: Systeem/Back-up en herstel
- ga dan naar: Systeem/Software-update/Master
- schakel het selectievakje in: V10-software gebruiken. een V10-versie zal worden aangeboden.
- typ bij Actie 'ja'.

Nadat alles is bijgewerkt, moet u mogelijk de browser volledig opnieuw laden met Shift+Reload.

Over Touchpads: momenteel toont Touchpad-software voor de V9- en V10-lijn dezelfde versie, omdat deze identieke functies heeft. U ziet alleen een kleine opmerking "v9 line" of "v10 line" onder Info/About om de twee updateregels te onderscheiden.

#### <span id="page-2-1"></span>**2.1. Downgraden van V10 naar V9**

Mocht u de noodzaak zien om te downgraden van V10 naar V9, dan:

- ga naar de webconfiguratie onder: Systeem/Software-update/Master
- controleer "gebruik V9-software"
- typ bij Actie 'ja'.

Controleer na het downgraden zorgvuldig uw configuratie. Als u fouten ziet, kunt u naar: Systeem/Back-up en herstel gaan en teruggaan naar een configuratiemomentopname, die automatisch werd gemaakt bij de upgrade. U kunt ook het configuratieback-upbestand gebruiken dat u vóór de upgrade hebt gemaakt.

### <span id="page-2-2"></span>**3. Updaten van V8 naar V9**

Vergeleken met V8 biedt V9 een geheel nieuwe gebruikersinterface die geschikter is voor mobiele clients, meer ondersteuning voor audio-inhoud, zoals webradio's en audioservices, volledig herwerkte en intuïtieve instelling via webbrowser, en te veel nieuwe functies om ze hier op te sommen .

De gebruikersinterface van het Touchpad werd ook volledig herwerkt, met nieuwe pictogrammen, nieuwe diensten en een vlottere werking.

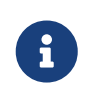

Met MusicCenter V9 kan de ondersteuning voor de volgende apparaten, opdrachten en functies niet meer worden gegarandeerd:

- trivum Toetsenbord-M (2x16 tekens)
- trivum afstandsbediening (32/49 toetsen)
- trivum RS232-adapter (oud)
- trivum infraroodadapter
- Skins voor WebVisu (Gira, Jung FAP)
- autorisatiegroepen
- ZONE COMMAND 1 tot 8
- Meerdere toetsen
- virtuele apparaten in de RTI-driver
- C4: apparaatbediening wordt niet meer ondersteund (menu apparaten)

#### <span id="page-3-0"></span>**3.1. De update voorbereiden op V9**

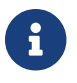

Maak een back-up van uw masterapparaatconfiguratie vóór de upgrade.

Hiertoe selecteert u in de hoofdwebconfiguratie: Systeem/Back-up en herstel.

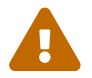

Uw V8-apparaat moet softwareversie 8.78 of hoger hebben.

Verbonden touchpads moeten versie 2.14 of hoger hebben.

Zo niet, zorg er dan voor dat u "Include Touchpads in Update" aanvinkt wanneer u de master via webconfiguratie bijwerkt.

#### <span id="page-3-1"></span>**3.2. Update via webbrowser**

- Open een webbrowser
	- Voer het IP-adres van uw trivum Multiroom Master-apparaat in, bijvoorbeeld 192.168.1.75/setup
	- Klik op 'Basisinstellingen'
	- Vink 'Gebruik expertmodus voor configuratie' aan
	- Vul bij 'Geavanceerde opties' het volgende in: channel v9 beta

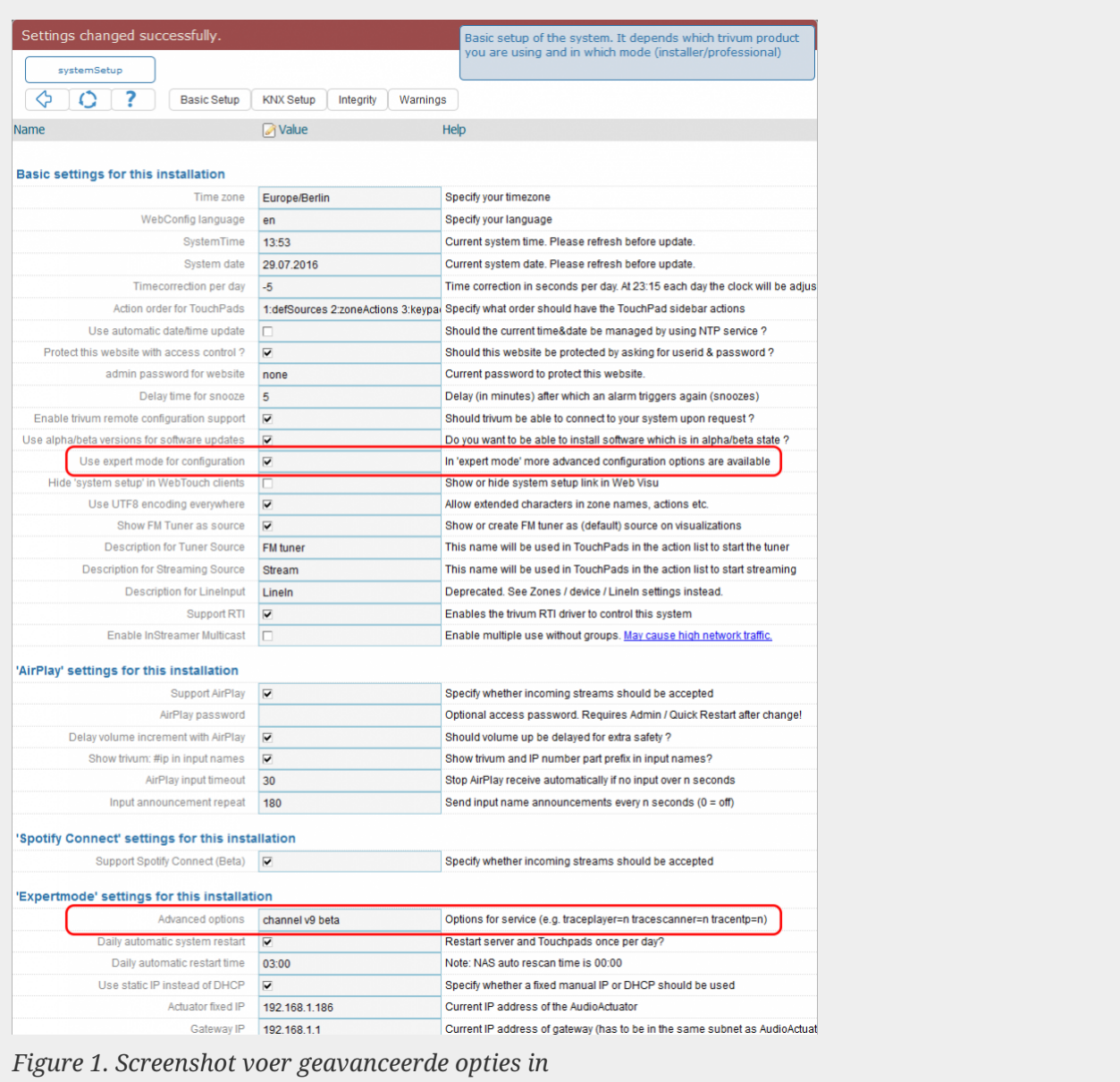

• Klik op 'Beheerder' - 'Controleren op software-updates'

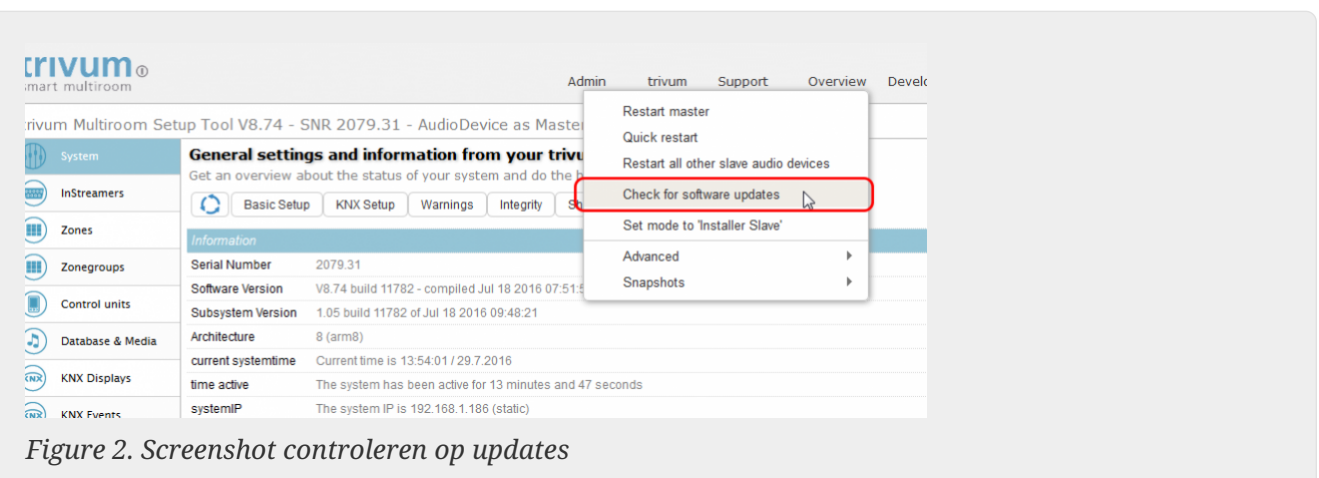

- Bevestig de volgende vraag met 'JA'
- Optioneel: vink 'Inclusief touchpads in update' aan

• Vul 'ja' in bij 'Moet de software geüpdatet worden'

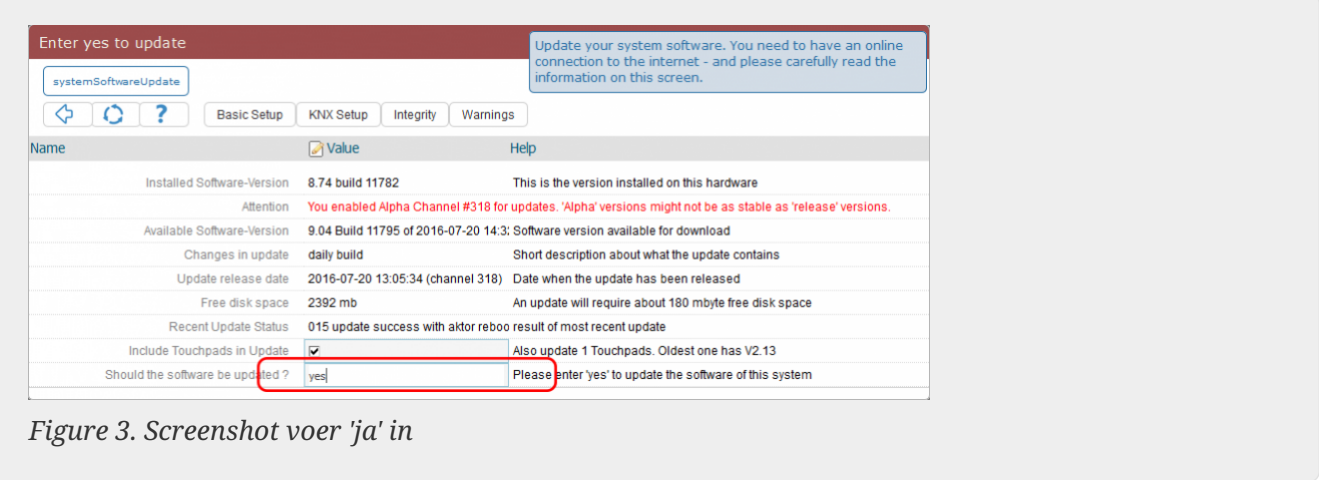

• Het updateproces begint onmiddellijk. Na het downloaden van de software-update zal het trivum-apparaat opnieuw opstarten om de nieuwe software te installeren. Dit kan even duren.

Een directe sprong van V8 naar V10 is niet mogelijk.

#### <span id="page-5-0"></span>**3.3. trivum Touchpads updaten van V8 naar V9**

Als u een muziekserver-upgrade uitvoert van V8 naar V9, moeten aangesloten touchpads ook worden geüpgraded. Lukt dat in sommige gevallen niet, of voeg je later een V8 Touchpad toe, dan moet je per Touchpad een update uitvoeren.

Dit kan worden gedaan met de ServerAdmin Tool voor Windows (zie hieronder), of via webconfiguratie op twee verschillende manieren:

#### **3.3.1. Touchpads bijwerken via Musicserver-webconfiguratie**

Ga naar de webconfiguratie van een trivum-muziekserver, naar: Systeem/Software-update.

- u vindt een lijst: Touchpads in gebruik. Dit zijn Touchpads die zijn aangesloten op de Musicserver en die momenteel actief zijn. Klik op een regel en u kunt een individuele update van een enkele touchpad uitvoeren.
- met de nieuwste Musicserver-software vindt u ook een lijst: Touchpads niet gebonden aan deze master.

Dit zijn touchpads die niet zijn verbonden met de muziekserver. In speciale gevallen, bijvoorbeeld als u een V8-touchpad hebt dat geen verbinding kan maken met een V9-server, kunt u het bijwerken via een van deze regels.

#### **3.3.2. Update Touchpads in de Touchpad-webconfiguratie**

- ga naar de touchpad-webconfiguratie. voer in de regel "Linked MusicCenter" het V9 musiccenter IP in. u krijgt mogelijk een XML-foutpop-up, maar na het opnieuw laden van een pagina ziet u dat het nieuwe IP-adres is ingevoerd.
- ga naar de webconfiguratie van MusicCenter (V9), onder: Software-update.

het touchpad zou in de lijst moeten staan, met zijn oude softwareversie V2.x. klik op de regel en start de update van dit touchpad.

#### <span id="page-6-0"></span>**3.4. ServerAdmin-tool voor Windows**

Alle trivum-apparaten worden geconfigureerd via hun IP-adressen. We raden aan om de trivum ServerAdmin Tool te installeren om eenvoudig de IP-adressen van uw trivum-apparaten te achterhalen. De ServerAdmin Tool geeft een overzicht van alle trivum-apparaten en hun IPadressen in uw netwerk. En het maakt een eenvoudige update van uw systeem mogelijk. Download en installeer het vanaf hier:

<http://service.trivum-shop.de/share/Tools/Install-ServerAdmin.exe>

Na het installeren van de ServerAdmin Tool,

- 1. Open de ServerAdmin Tool.
- 2. Dubbelklik op het apparaat dat u wilt configureren.
	- De Multiroom Setup Tool (webconfiguratie) wordt geopend.

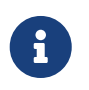

Voor latere configuratie kunt u het corresponderende IP-adres van het apparaat rechtstreeks in uw browser typen, gevolgd door /setup

#### <span id="page-6-1"></span>**3.5. Bijwerken via ServerAdmin Tool voor Windows**

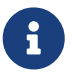

Als u trivum gebruikt met master- en slave-apparaten, update dan alleen het master-apparaat. Alle slave-systemen worden automatisch bijgewerkt.

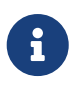

Als touchpads zijn aangesloten op het trivum-masterapparaat, worden ze niet automatisch bijgewerkt naar de nieuwste V8, maar moet u de updates per touchpad uitvoeren.

- 1. Start de ServerAdmin Tool
- 2. Selecteer 'Bestand' 'Kanalen instellen'
- 3. Voer de volgende gegevens in:

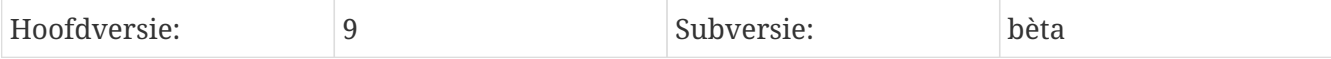

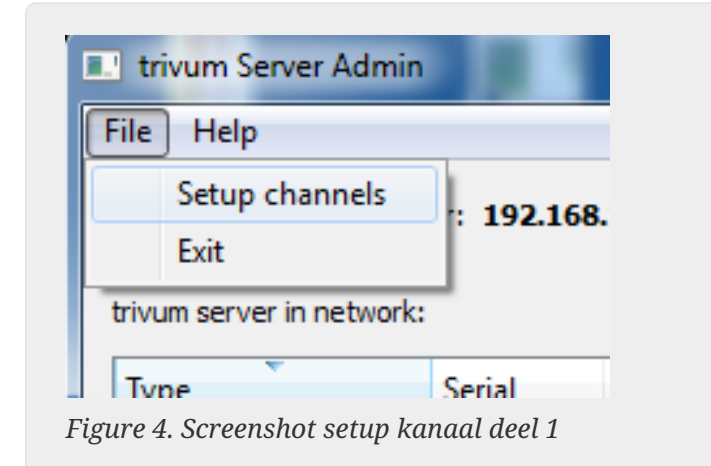

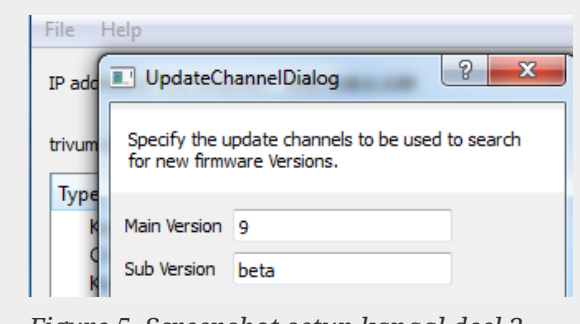

*Figure 5. Screenshot setup kanaal deel 2*

- Klik op 'OK'
	- De lijst wordt bijgewerkt en in kolom 'Beschikbaar' zie je 'V9'

| IP address of this computer: 192.168.1.128 |        |                  |              |            |                    |       |
|--------------------------------------------|--------|------------------|--------------|------------|--------------------|-------|
| trivum server in network:<br><b>Type</b>   | Serial | Version          | <b>Build</b> | Available  | <b>Address</b>     |       |
| <b>AudioBox1 Master</b>                    |        | 666.31 8.65 (8)  | 9469         | 9.01.10777 | 92.168.1.42        | dhc   |
| KeypadTouch                                |        | 1066.18 2.36 (9) | 10744        | 2.36       | 92.168.1.181       | stati |
| KeypadTouch                                |        | 1111.18 2.36 (9) | 10775        | 2.36       | 92.168.1.136 dhc   |       |
| KeypadTouch                                |        | 1141.18 2.35 (9) | 10410        | 2.36       | 92.168.1.192 stati |       |
| AudioBox1 Master                           |        | 2040.31 9.01 (8) | 10781        | 9.01.10777 | 92.168.1.180       | stati |
| AudioBox1 Master                           |        | 2079.31 9.01 (8) | 10781        |            | 192.168.1.186      | stati |
|                                            |        | 2172.21 0.01 (0) | 10701        | 0.01.10777 | 100 140 1 101 111  |       |

*Figure 6. Screenshot toont de beschikbare versie*

• Klik met de rechtermuisknop op uw component om bij te werken en selecteer 'Start softwareupdate'

| <b>E.</b> trivum Server Adm     | Change IP settings                        |       |                  |                |
|---------------------------------|-------------------------------------------|-------|------------------|----------------|
| File<br>Help                    | Open in Web browser                       |       |                  |                |
| IP address of this comp         | <b>Restart device</b><br><b>Blink LED</b> |       |                  |                |
| trivum server in netwol         | Show attributes                           |       |                  |                |
| Type                            | Start softwareupdate                      | lild  | <b>Available</b> | <b>Address</b> |
| AudioBox1 Mast                  |                                           | 59    | 9.01.10777       | 192.168.1.42   |
| KeypadTouch                     | Set serialnumber                          | 744   | 2.36             | 192.168.1.181  |
| KeypadTouch                     | 1111.18 2.36 (9)                          | 10775 | 2.36             | 192.168.1.136  |
| <b><i>Voluncial</i></b> Terrich | 1141 18 225 (0)                           | 10410 | 2.26             | 1021691102 -   |

*Figure 7. Screenshot start softwareupdate*

• - Na het downloaden van de software-update zal het trivum-apparaat opnieuw opstarten om de nieuwe software te installeren. Dit kan even duren.

## <span id="page-8-0"></span>**4. Welk updatekanaal kiezen?**

- Release: dit is altijd een goed compromis tussen het verkrijgen van de nieuwste bugfixes en functies, en bewezen stabiliteit op veel systemen.
- Laatste: als u een specifiek probleem of bug heeft en in de [online changelist](http://update.trivum.com/update/v9-changes.html) ziet dat er sinds een paar dagen een oplossing is , dan moet je dit kanaal selecteren (ook wel Nightly Build genoemd). Anders moet u wachten tot de fix wordt gepromoveerd tot Release, wat een maand kan duren.
- Archief: de oudste beschikbare softwareversie, normaal gesproken niet gebruikt.

### <span id="page-8-1"></span>**5. V8 tot V9 update bekende problemen**

- Streamsource-kaarten moeten Firmware-versie V1.09 of hoger hebben
- Apparaten worden niet ondersteund
- Draadloze afstandsbediening wordt niet ondersteund
- De lijst met TuneIn-favorieten kan leeg zijn. Als acties zoals "play tunein favourite" al eerder zijn gedefinieerd, werken ze nog steeds, maar als je een nieuwe actie probeert te maken, is de lijst met favorieten leeg. U moet uw favorieten dus opnieuw handmatig definiëren via de tunein-zoekopdracht.
- C4: tot 6 StreamSource-kaarten kunnen worden gebruikt met een enkele Q7 i686-kaart, daarbuiten is een aparte pc vereist.

### <span id="page-8-2"></span>**6. Pro Line V7 naar V8 upgrade bekende problemen**

Bij het upgraden van een Pro Line-systeem van software V7 naar V8 moet met het volgende rekening worden gehouden:

### <span id="page-8-3"></span>**6.1. InputConnect-kaart & OutputConnect-kaart**

- InputConnect-kaart: IR-out wordt niet langer ondersteund.
- OutputConnect-kaart: IR-out wordt niet langer ondersteund.

Als infraroodapparaten worden aangestuurd via een Input/OutputConnect-kaart, moet deze worden gewijzigd in een IR/RS232-adapter, die ook een infrarooddiode heeft.

U kunt dergelijke configuraties identificeren door:

- hardware: een IR-kabel is verbonden met IR uit een kaart
- software: binnen een apparaat van het type Basic/IR,
	- onder overzicht: bij infraroodverbinding, i.p.v. "niet gebruikt" er is een ingangs- of uitgangsverbindingskaart geselecteerd

◦ onder commando's: je vindt commando's van het type "infrared"

#### <span id="page-9-0"></span>**6.2. KNX "Interface"**

KNX "Interface" wordt niet ondersteund met V8, alleen KNX IP "Router".

- KNX-interfaces hebben slechts één IP-adres en communiceren tegelijkertijd met slechts één (!) client.
- KNX/IP-routers hebben daarentegen een extra IP-adres het wordt Multicast IP-adres genoemd. Met het Multicast IP-adres kan de KNX/IP-router met meer dan één client tegelijk communiceren. Deze mogelijkheid is een vereiste voor een functionerend trivum KNX-systeem.

Als uw KNX-gateway NIET communiceert via een multicast-adres zoals 224.0.23.12, moet deze worden vervangen door een echte IP-router, b.v. G. Siemens N146. Of update naar V9, die KNXinterfaces weer ondersteunt.

#### <span id="page-9-1"></span>**6.3. KNX-objecten**

KNX-objecten die op de trivum-server zijn geconfigureerd, werken mogelijk niet meer en moeten mogelijk opnieuw worden geconfigureerd, met name

- scène-afhandeling (addons/KNX/scène opslaan)
- Klimaatbeheersing (Addons/KNX/Klimaat)
- lampen die 4-bits dimmen gebruiken
- sluiter met vooraf ingestelde bediening

#### <span id="page-9-2"></span>**6.4. Macro stappen**

Macrostappen worden geleegd en moeten opnieuw worden geconfigureerd. Onder V8 zullen de macro's met hun stapnamen nog steeds zichtbaar zijn, maar zullen alle stappen leeg zijn vanwege een andere implementatie van de macro-engine. Elke stap moet dus opnieuw worden geconfigureerd.

### <span id="page-9-3"></span>**6.5. Omslagdesign**

Bestaande albumhoezen werken niet meer, waardoor een volledige reset en herscan van de muziekdatabase na de upgrade nodig is.

Zie Database resetten en Database opnieuw scannen voor instructies. De reset is ook vereist om te voorkomen dat er weinig schijfruimte beschikbaar is omdat oude albumhoesbestanden niet worden opgeschoond.

#### <span id="page-9-4"></span>**6.6. FMTuner-kaarten**

Zeer oude FMTuner-kaarten met Firmware "2.08" kunnen niet worden gebruikt (worden niet

gedetecteerd) en moeten worden vervangen door een nieuwere kaart. De nieuwere kaarten tonen eigenlijk een Firmware-versie van "1.x". Dit is slechts voor enkele systemen relevant.

#### <span id="page-10-0"></span>**6.7. StreamSource-kaart en CPU-belasting**

De CPU-belasting per StreamSource-kaart is hoger met V8, met ongeveer 12 procent (V7: 8 procent) per kaart. Er kunnen maximaal 6 StreamSource-kaarten in één C4 worden gebruikt, daarbuiten moet een aparte pc worden gebruikt.

### <span id="page-10-1"></span>**6.8. Verlaging van V9 naar V8:**

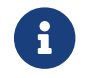

Dit wordt niet aanbevolen, omdat u hierdoor de configuratie kunt verliezen.

Als dit echt nodig is, doe dit:

- Selecteer File/Setup Channels in de ServerAdmin-tool
- Voer in: Main Version: 8 en` Sub Version: beta`
- klik vervolgens op OK.

Controleer na het downgraden de configuratie. Als het beschadigd is, upload dan de V8 configuratieback-up.

#### <span id="page-10-2"></span>**6.9. Webconfiguratie verandert van V9 naar V10**

Lees hierover meer in de MusicCenter-handleiding:

[Configuration Changes from V9 to V10](mcenter-manual.html#config-changes-v10)